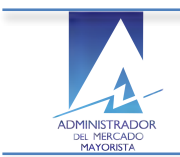

ADMINISTRADOR DEL MERCADO MAYORISTA - Sistema de Información Módulo de Planificación – Reserva Rodante Operativa

## **Manual de Usuario**

Módulo de Planificación Reserva Rodante Operativa

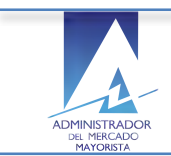

# **Contenido**

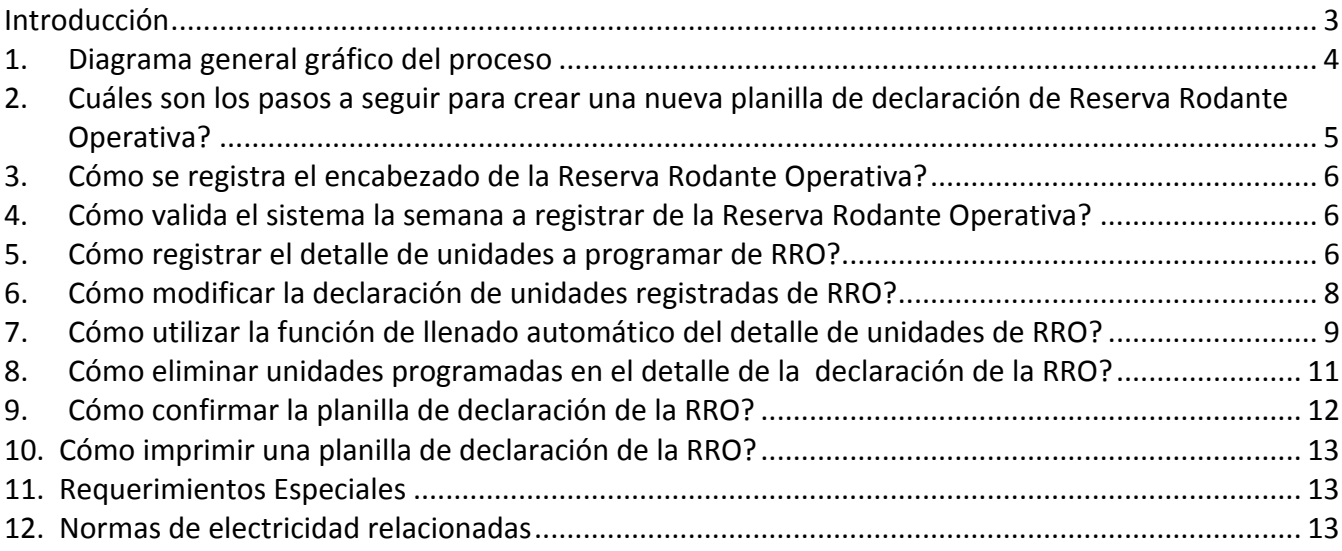

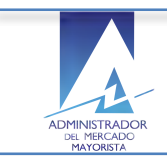

## **Introducción**

El objetivo del presente manual es guiar al Agente autorizado por AMM en el ingreso de la *Reserva Rodante Operativa* de las unidades registradas en el sistema AMM.

Al inicio se describe de forma gráfica y general el flujo del proceso de registro de las planillas de declaración de la *Reserva Rodante Operativa* para una mejor comprensión del funcionamiento del mismo por parte del Agente.

A continuación el Agente encontrará los pasos secuenciales para realizar el registro de una planilla de *Reserva Rodante Operativa* y la descripción de funciones especiales como el llenado de forma automática para un uso más eficaz del sistema.

Adicionalmente el agente puede realizar las modificaciones y eliminaciones necesarias en el encabezado y el detalle de la planilla previo a la confirmación de la misma.

Una vez que el agente ha registrado los datos requeridos de la planilla de la declaración de Reserva *Rodante Operativa* y los confirma, el sistema le permitirá la impresión de las planillas de declaración para lo que también se describe la funcionalidad.

Como parte de la planeación el agente eventualmente puede regresar al sistema para consultar los datos de la programación de la *Reserva Rodante Operativa*, por lo que se sugiere consultar el documento *Anexo consulta con caracteres especiales en sistemas AMM,* disponible en la documentación.

Todas las funcionalidades mencionadas anteriormente se describen en el presente manual Como un complemento que sea de utilidad parar el registro adecuado de los datos requeridos y normados por AMM.

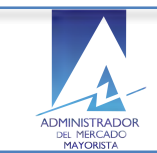

## **1. Diagrama general gráfico del proceso**

Registro de planilla de declaración Reserva Rodante Operativa:

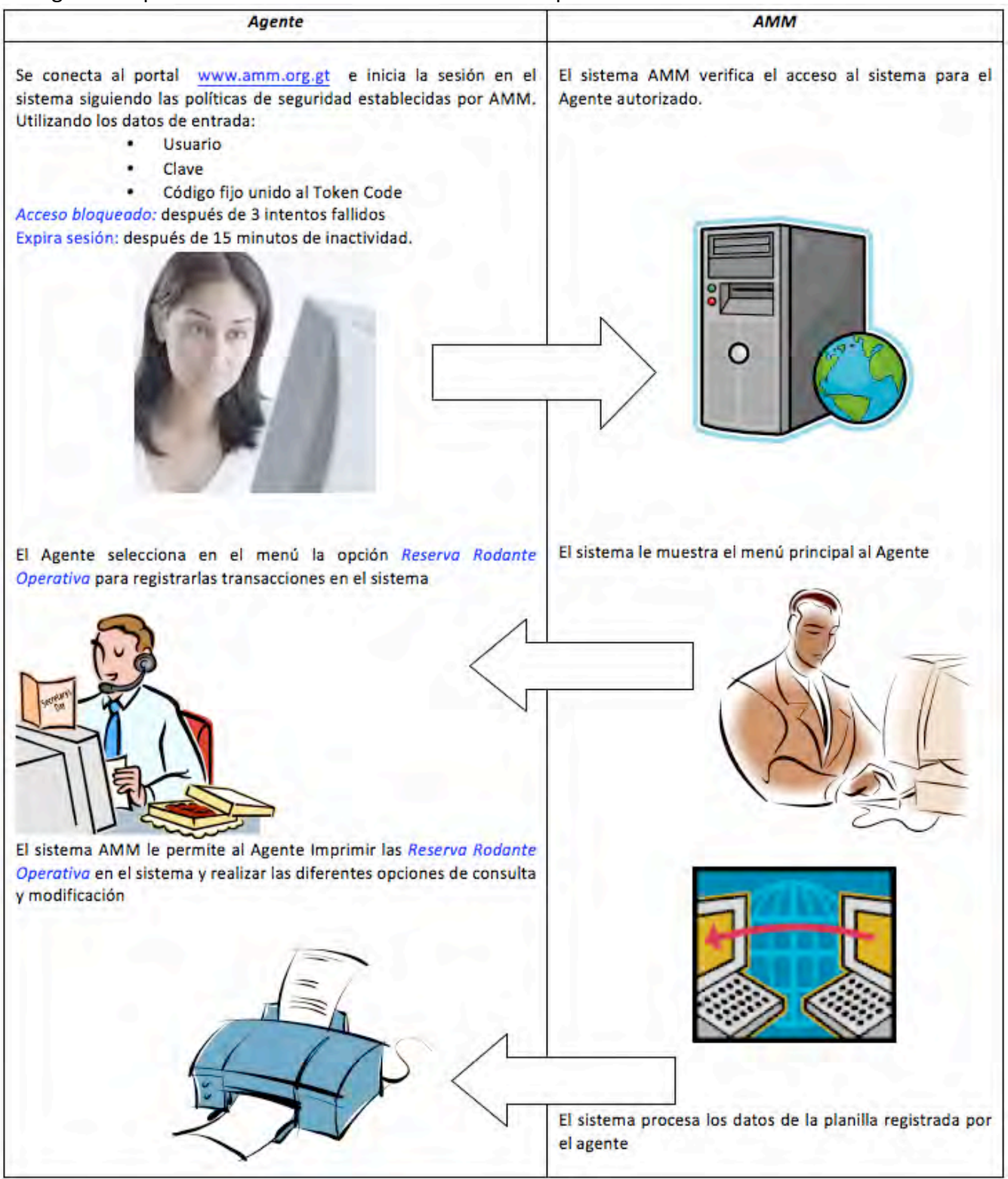

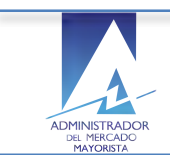

Proceso Secuencial del registro de la *Reserva Rodante Operativa*.

2. Cuáles son los pasos a seguir para crear una nueva planilla de declaración de **Reserva Rodante Operativa?** 

El Agente selecciona la opción del menú: *Reserva Rodante Operativa*.

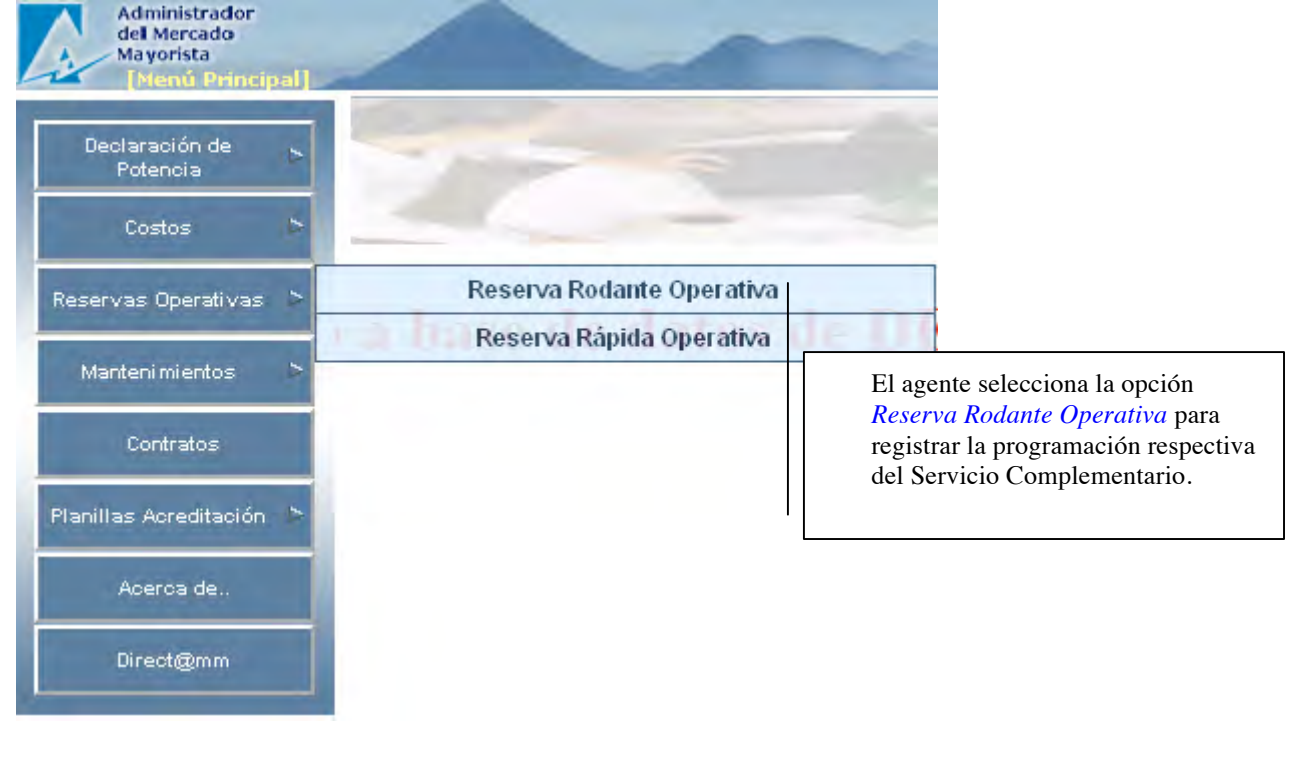

Crear Nueva

El agente selecciona la opción crear **Nueva Reserva Rodante** *Operativa*.

A continuación el sistema muestra la ventana de ingreso de los datos del encabezado como sigue:

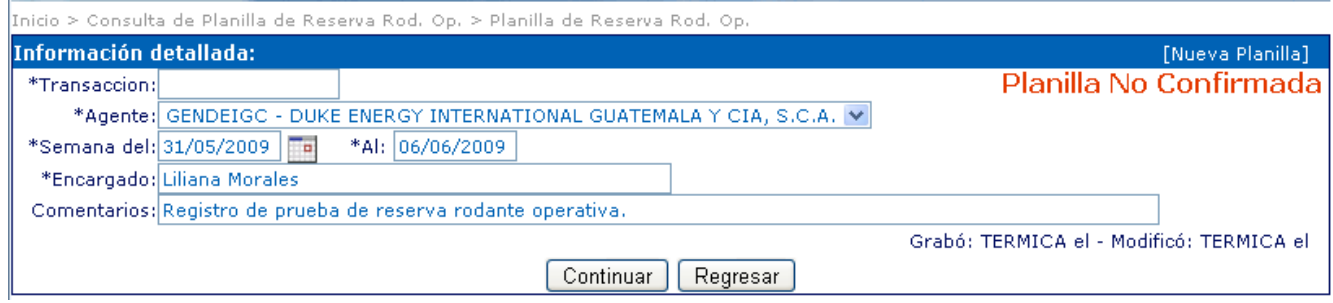

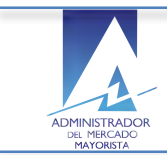

ADMINISTRADOR DEL MERCADO MAYORISTA - Sistema de Información Módulo de Planificación – Reserva Rodante Operativa

## **3.** Cómo se registra el encabezado de la Reserva Rodante Operativa?

### **Encabezado:**

- $\circ$  **Agente:** Habilitado por AMM
- **Semana Del:** Al: Periodo de la reserva a planificar.
- $\circ$  **Encargado:** Responsable ante AMM
- $\circ$  **Comentarios:** Complementarios del registro de la

### Planificación

## Continuar

Una vez ingresados los datos del encabezado el agente puede continuar con el registro del detalle de la planificación de la *Reserva Rodante Operativa*.

## **4. Cómo valida el sistema la semana a registrar de la reserva rodante?**

Horario de ingreso válido para la programación de la reserva operativa:

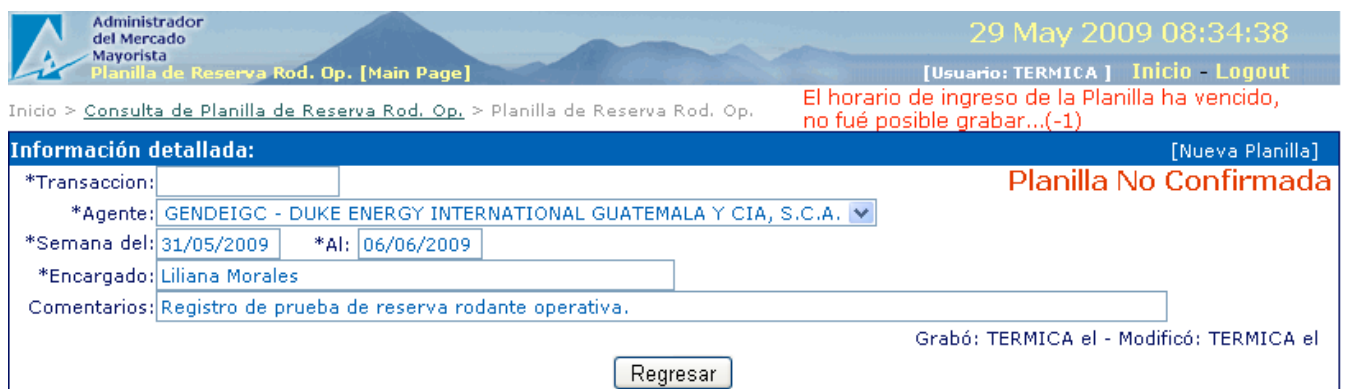

- o El sistema válida que el agente ingrese la planificación de la *Reserva Rodante Operativa* dentro del período de registro disponible válido el cual vence los días miércoles de cada semana antes de las 2:00 P.M.
- $\circ$  De lo contrario el sistema mostrará un mensaje indicando que el horario de ingreso de la planilla ha vencido y no graba la información ingresada y el agente se debe regresar a la ventana de inicio y revisar las fechas e ingresar las disponibles para programación.
- $\circ$  Si el agente selecciona adecuadamente el rango de fechas válido entonces el sistema graba los datos del encabezado y le permite continuar llenando el detalle de la *Reserva Rodante Operativa*.

## **5.** Cómo registrar el detalle de unidades a programar de RRO?

El Agente puede agregar líneas de detalle para todas las unidades que necesite registrar la Reserva *Rodante Operativa* seleccionando de la lista de unidades registradas en el sistema así como el valor del costo respectivo.

## **Datos Detalle:**

• Generador: El agente selecciona la unidad que esta programando.

Propiedad del Administrador del Mercado Mayorista

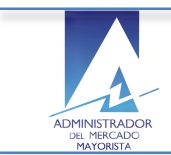

- De: El agente selecciona del calendario la fecha inicial de la reserva que esta programando.
- AI: El agente selecciona del calendario la fecha final de la reserva que esta programando
- US\$/KW: El agente ingresa el costo por hora en dólares de la unidad de Reserva *Rodante Operativa* que esta programando.

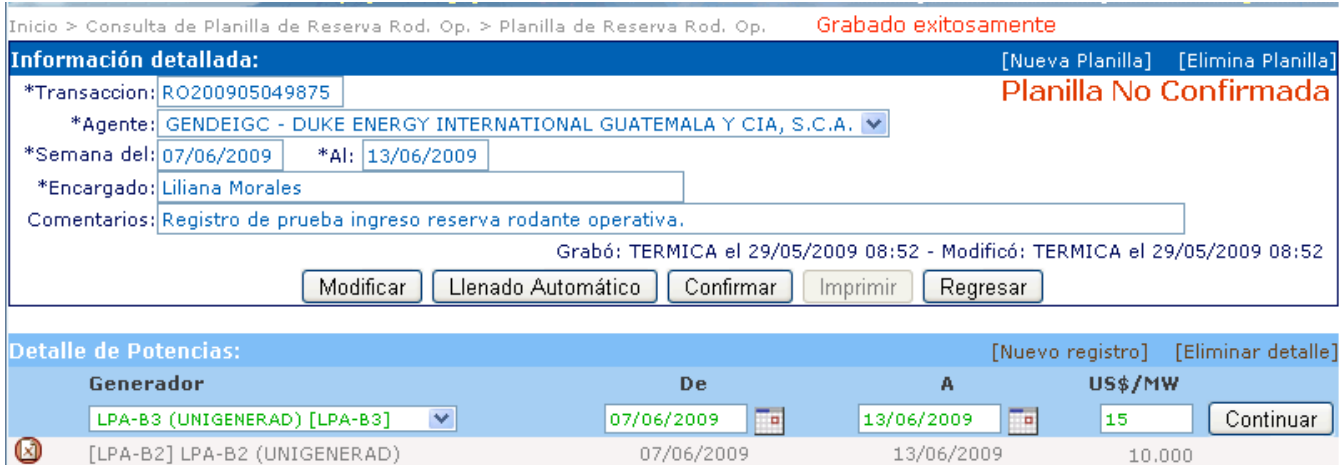

 $1$  registro(s) encontrados... El sistema le permite al agente continuar agregando unidades de Reserva Rodante Operativa presionando el botón a la derecha del detalle de unidades.

Continuar

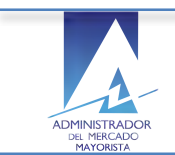

## **6. Cómo modificar la declaración de unidades registradas de RRO?**

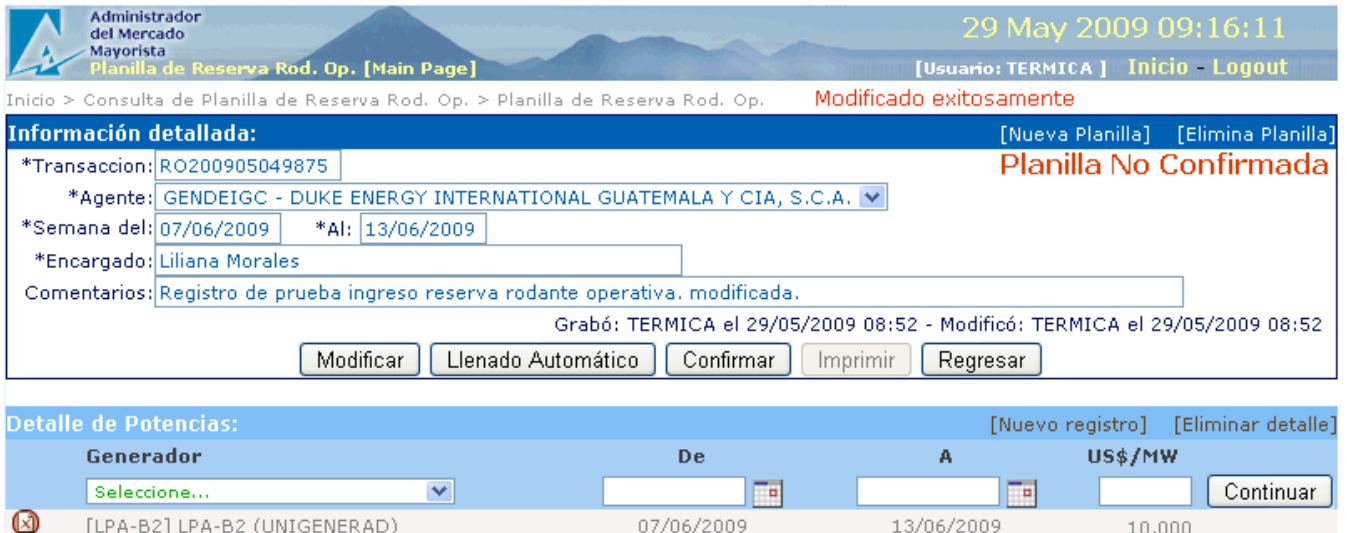

1 registro(s) encontrados...

El Agente realiza las modificaciones necesarias en la *Reserva Rodante Operativa* y presiona el botón modificar y el sistema actualiza la información,

- Estado de la planilla se muestra como: "Planilla No Confirmada"
- La confirmación de la modificación aparecerá como Modificado exitosamente.

### **Nota:**

El Agente debe asegurarse de volver a confirmar todas las planillas que modifique para que el sistema las incluya en la programación diaria antes de imprimir.

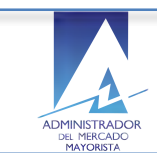

## **7. Cómo utilizar la función de llenado automático del detalle de unidades de RRO?**

El Agente presiona el botón identificado con esta función

## Llenado Automático

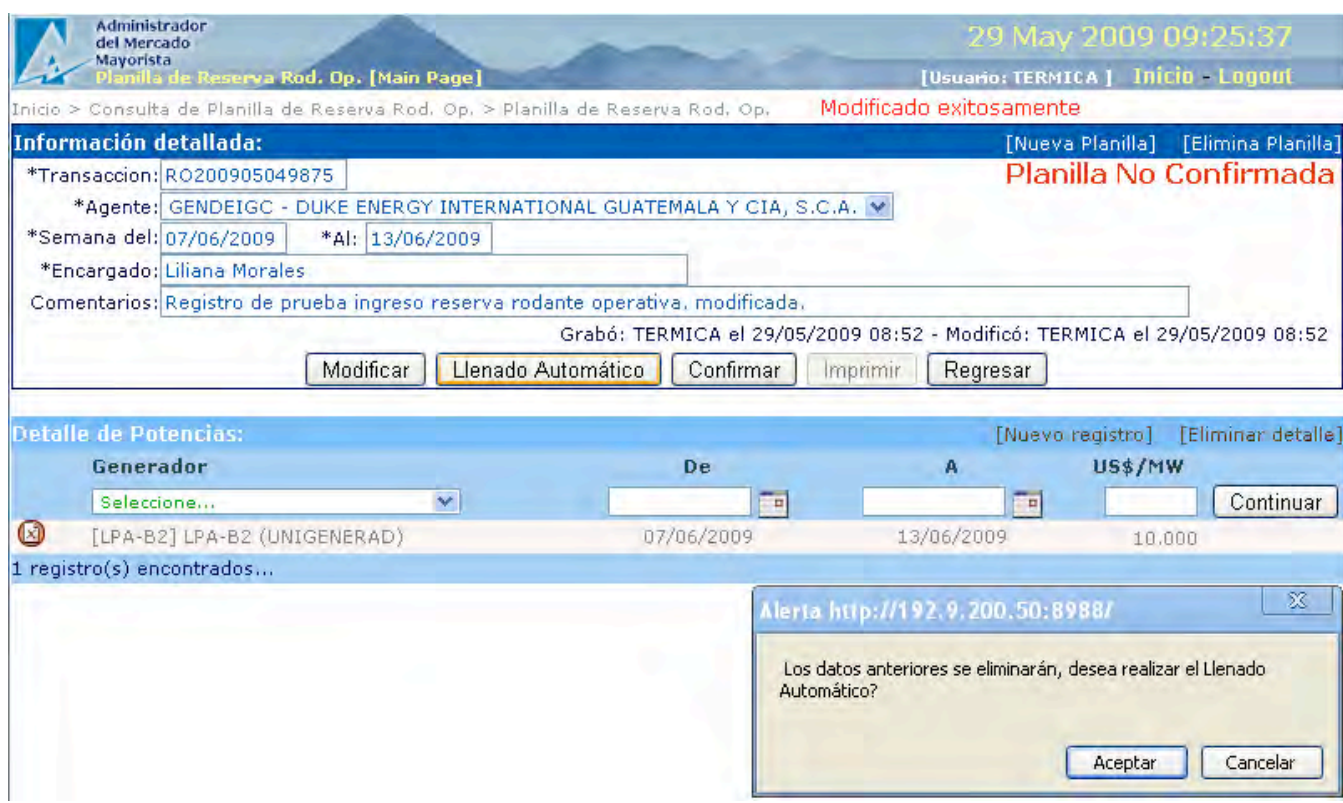

El sistema muestra un mensaje indicando que al utilizar esta función se eliminarán todos los datos anteriormente registrados en el detalle de la planilla de Reserva Rodante Operativa correspondiente.

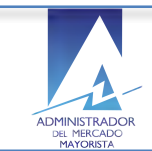

El sistema muestra una ventana con datos de unidades que el Agente puede re-utilizar para llenar automáticamente el detalle de la unidad que esta actualmente registrando.

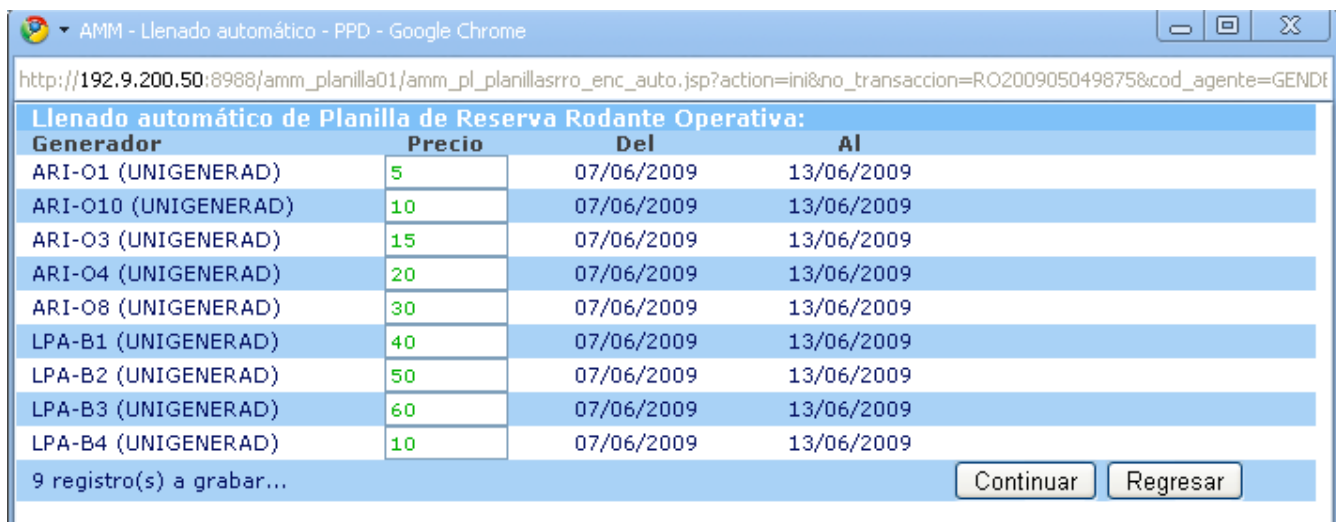

- a. El agente debe registrar únicamente el precio de la reserva por hora en dólares para la unidad que esta programando dentro del rango de fechas establecido.
- b. En este paso el agente decide:

**Continuar** con la función de llenado automático

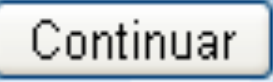

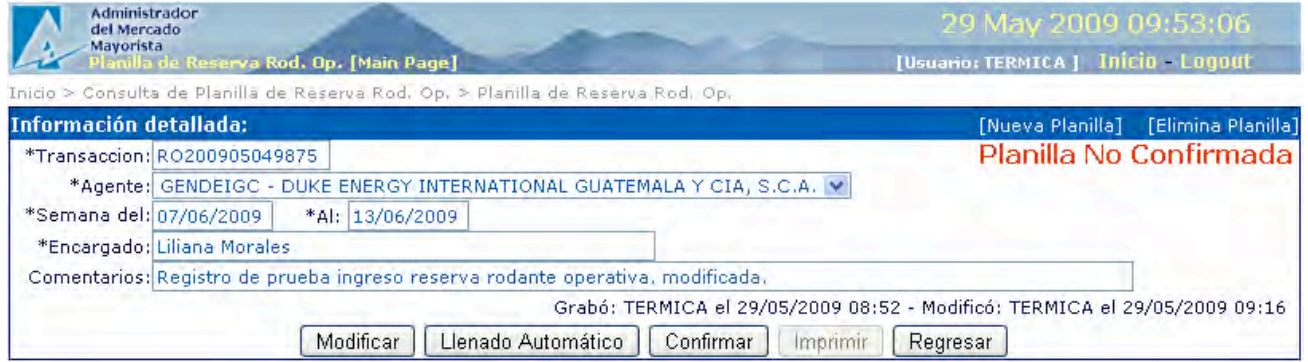

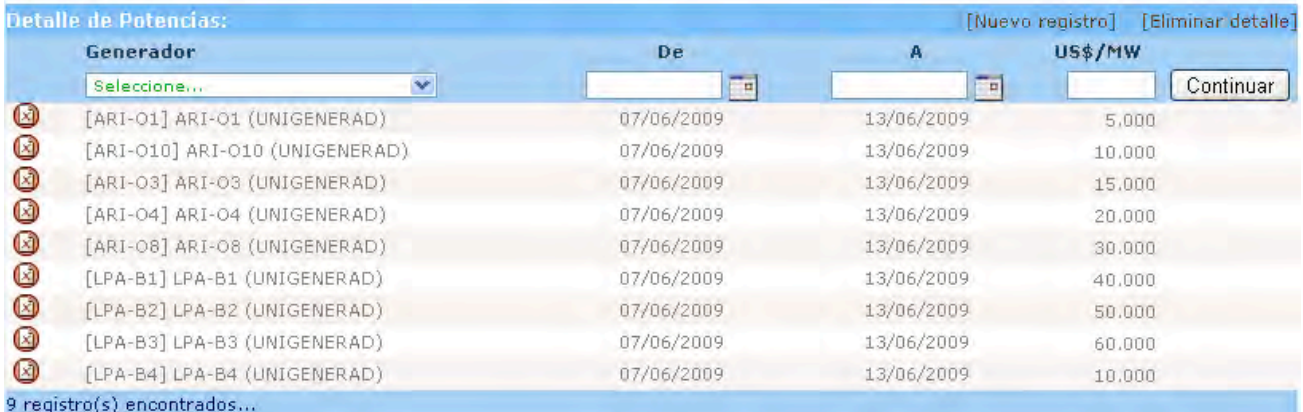

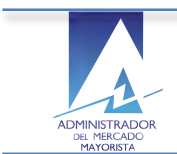

El sistema regresa al encabezado/detalle y llena las líneas de detalle para las unidades seleccionadas con los precios respectivos.

1. El Agente puede *Regresar* a la ventana del encabezado/detalle de la planilla de declaración de *Reserva Rodante Operativa* en proceso de registro cancelando la función del llenado automático.

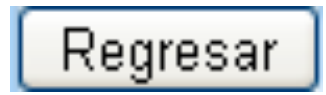

## 8. Cómo eliminar unidades programadas en el detalle de la declaración de la RRO?

El sistema le permite al agente eliminar unidades programadas en el detalle de la declaración como se muestra:

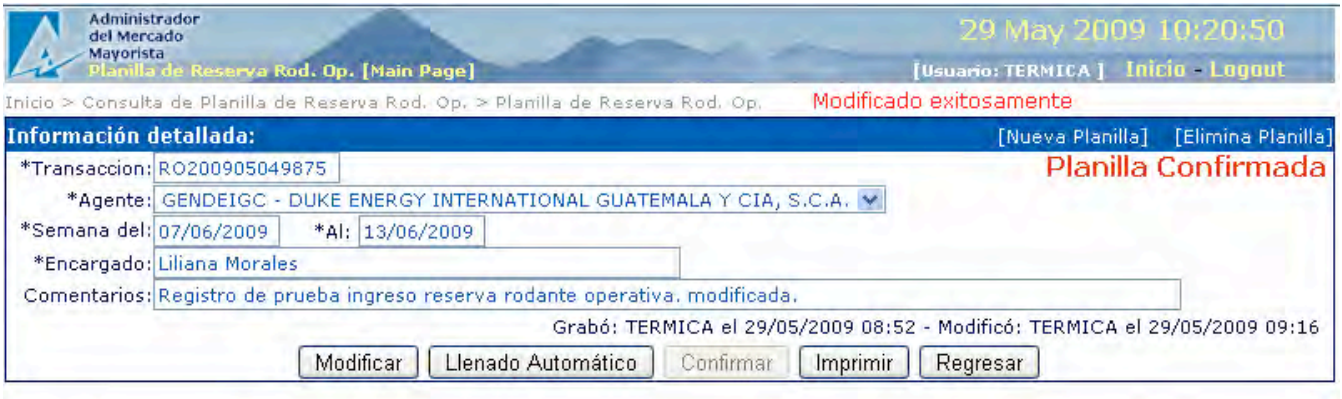

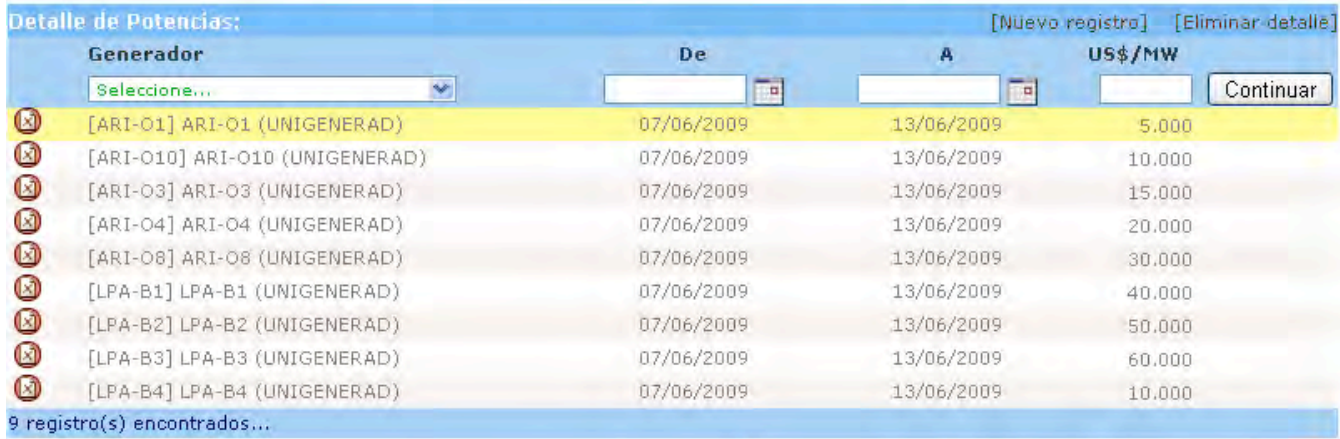

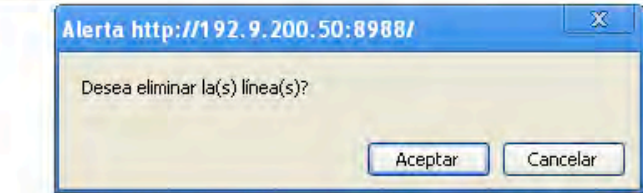

El sistema muestra alerta de confirmación de la eliminación.

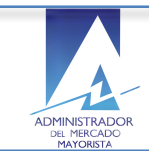

## **9. Cómo confirmar la planilla de declaración de la RRO?**

El Agente presiona el botón confirmar habilitado en la ventana del encabezado/detalle de la planilla.

# Confirmar

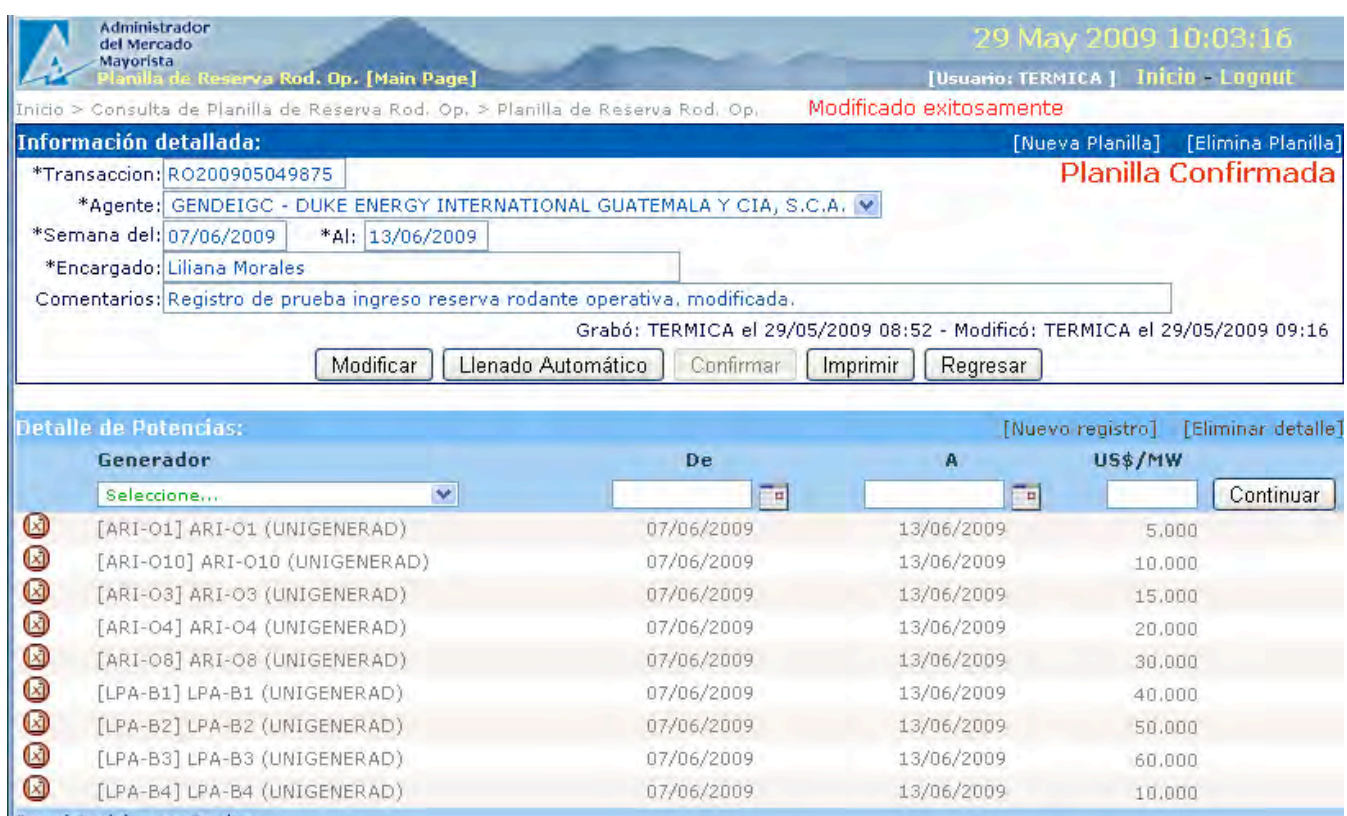

9 registro(s) encontrados...

El sistema muestra el estado actual de la planilla como:

"Planilla Confirmada"

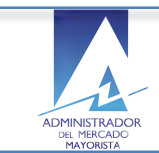

## 10. Cómo imprimir una planilla de declaración de la RRO?

El Agente puede imprimir la planilla de la RRO que necesita que llenen el requisito de estado Confirmada presionando el botón correspondiente.

Imprimir

## **11.Requerimientos Especiales:**

- Internet Explorer para funcionamiento óptimo del calendario
- Instalación de Java
- Opción pop-ups habilitada para el sitio de AMM: http://www.amm.org.gt/

## **12.Normas de electricidad relacionadas:**

 $NCO-1$ :

Los datos del generador deben estar actualizados en la base de datos de AMM.